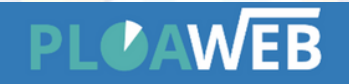

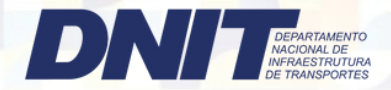

#### 1º Passo Acessar o site:

#### Acesso nas dependências do DNIT

<http://10.100.11.237/ploaweb/Pages/Login.aspx?&url=L3Bsb2F3ZWIvUGFnZXMvU2hvd1BhaW5lbC5hc3B4==>

#### Acesso externo

[https://servicos.dnit.gov.br/ploaweb/Pages/Login.aspx](http://10.100.11.237/ploaweb/Pages/Login.aspx?&url=L3Bsb2F3ZWIvUGFnZXMvU2hvd1BhaW5lbC5hc3B4==)

#### 2º Passo Fazer o cadastro:

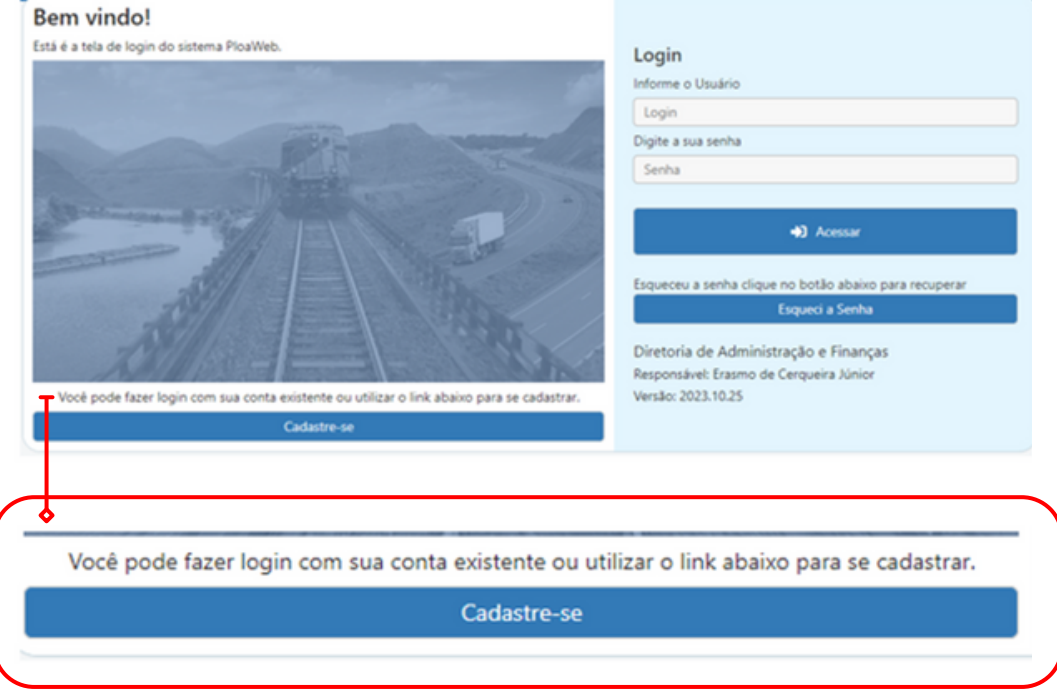

#### 3º Passo

Após concedido acesso, inserir nome de usuário e digitar a senha (a senha será recebida por e-mail);

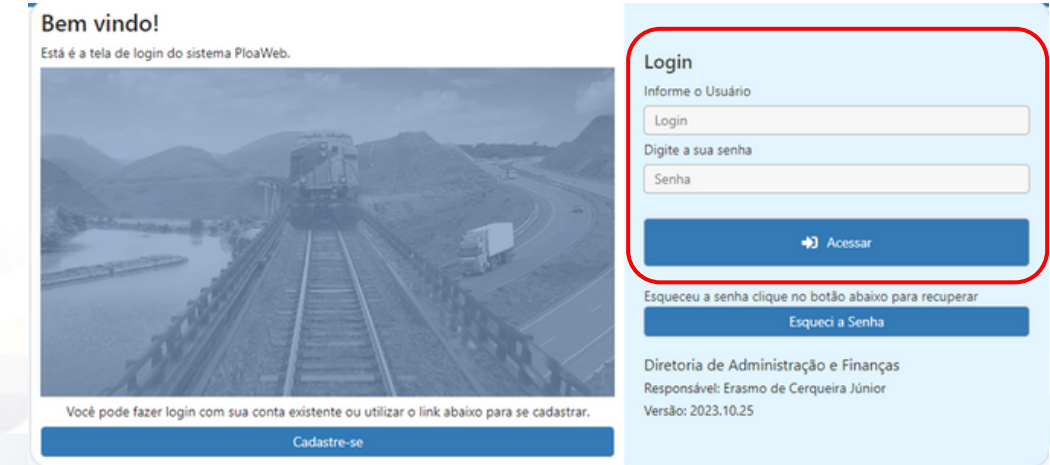

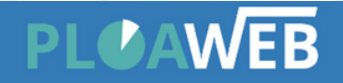

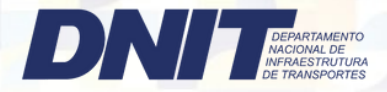

4º Passo Acesso ao sistema:

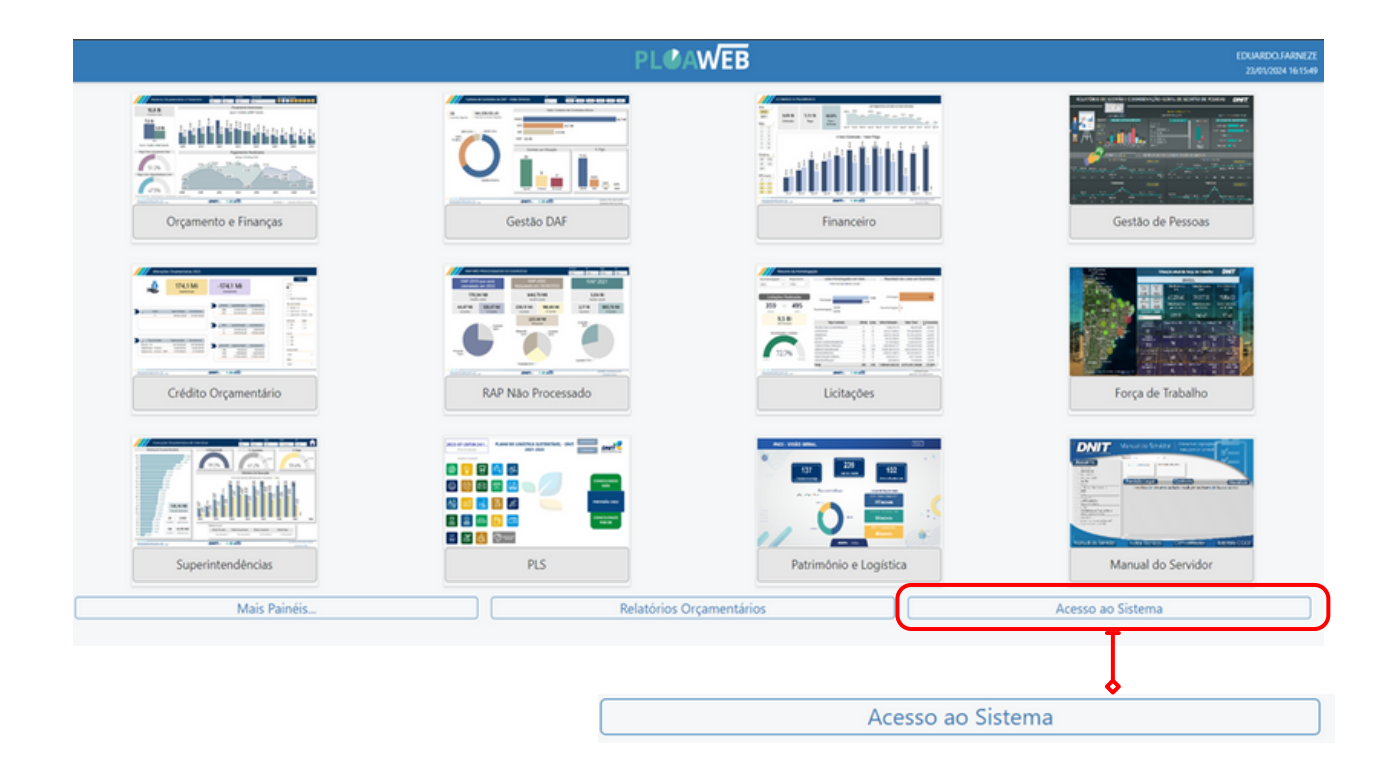

5º Passo

Menu do sistema:

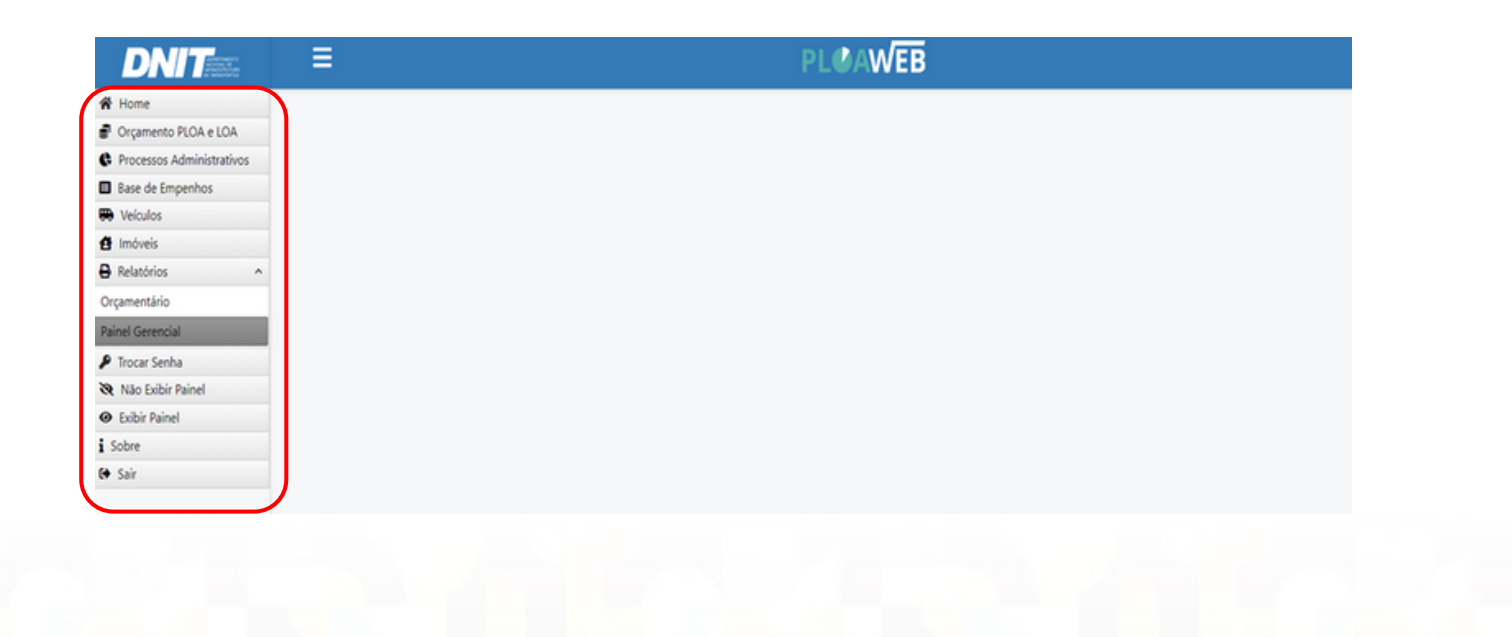

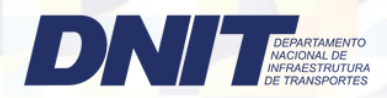

### 6º Passo Clicar em Processos Administrativos dentro do Menu do Sistema:

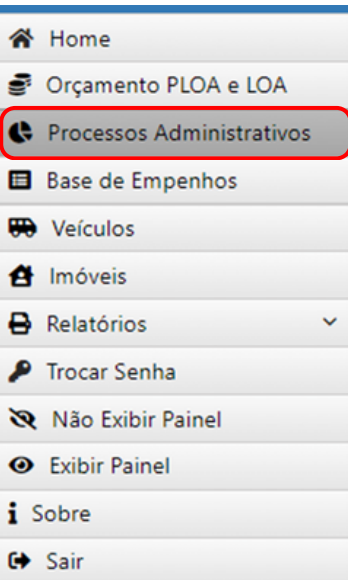

#### 7º Passo

### Cadastro de Processo Administrativo:

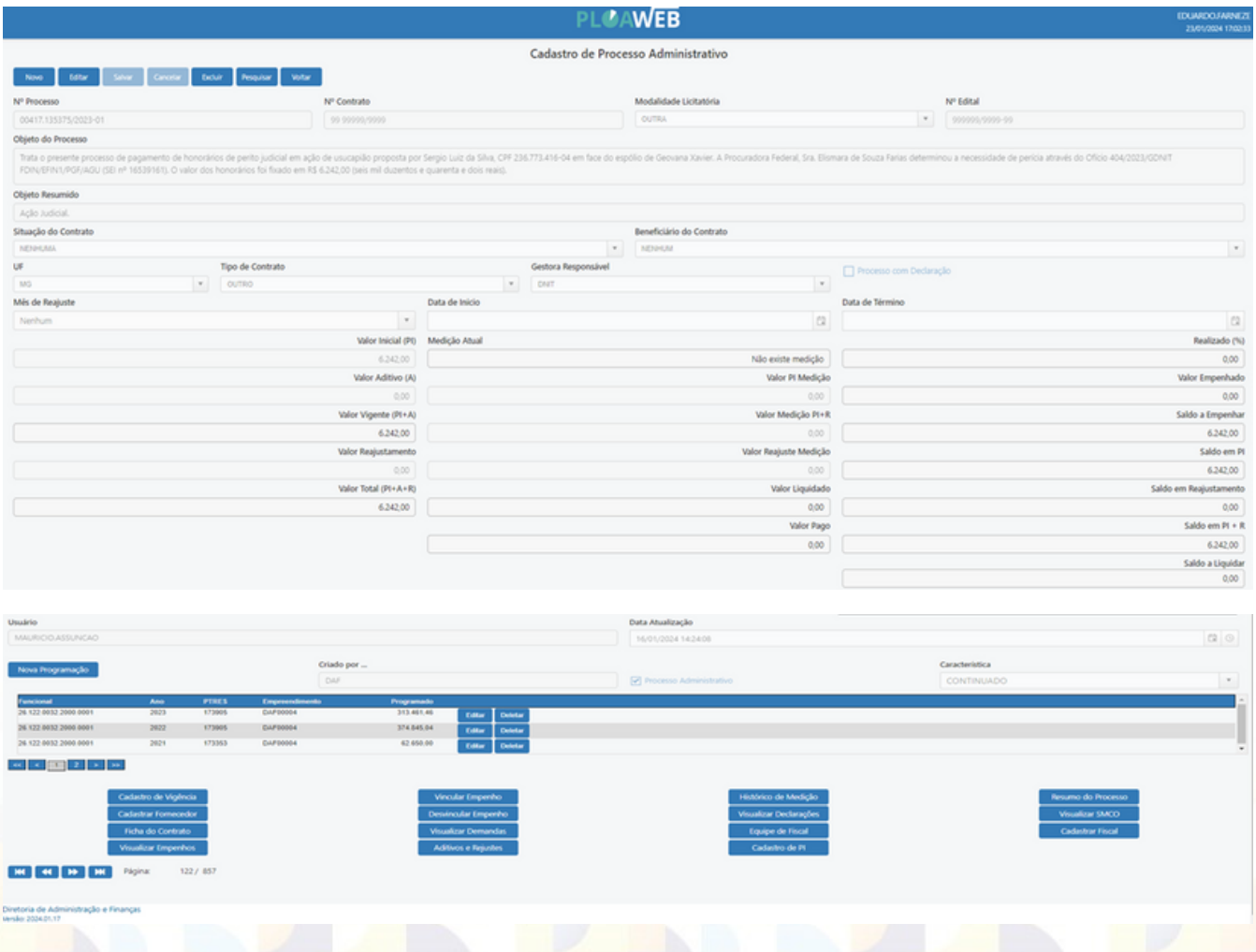

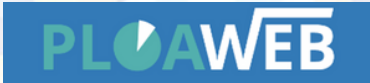

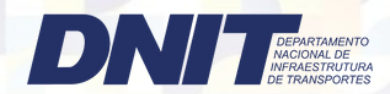

Todos os campos devem ser preenchidos com informações do processo SEI;

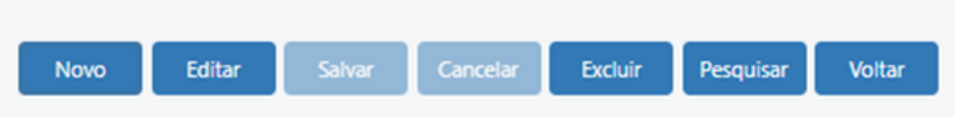

Sempre utilizar a barra de tarefas para dar prosseguimento ao preenchimento do cadastro Administrativo.

#### 8º Passo

Adicionar a programação financeira anual:

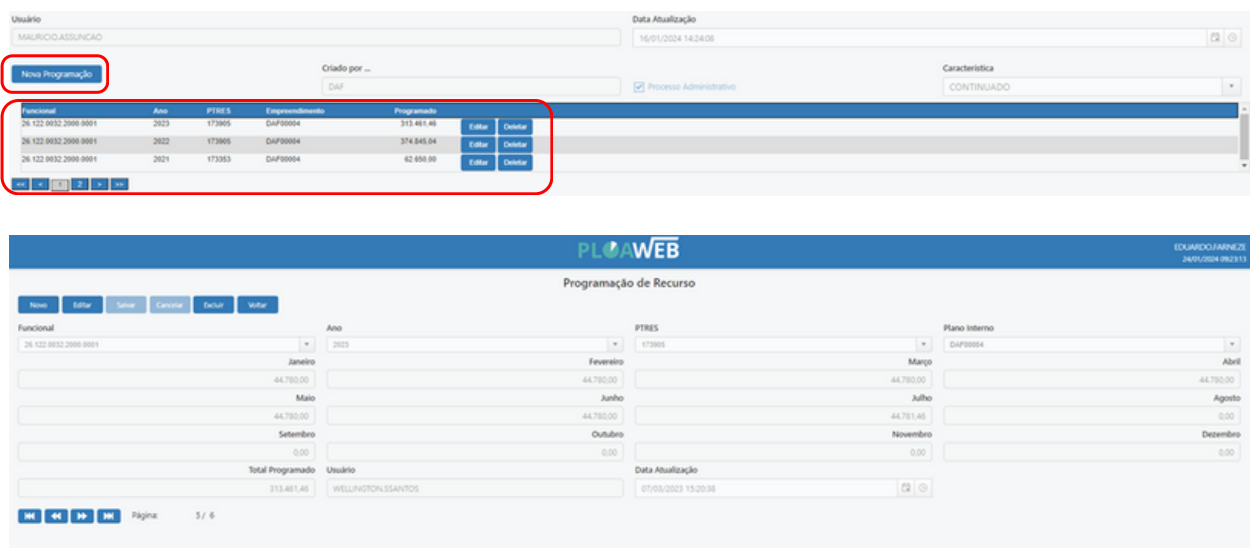

9º Passo

Preencher as atividades do contrato com informações retiradas do Processo SEI

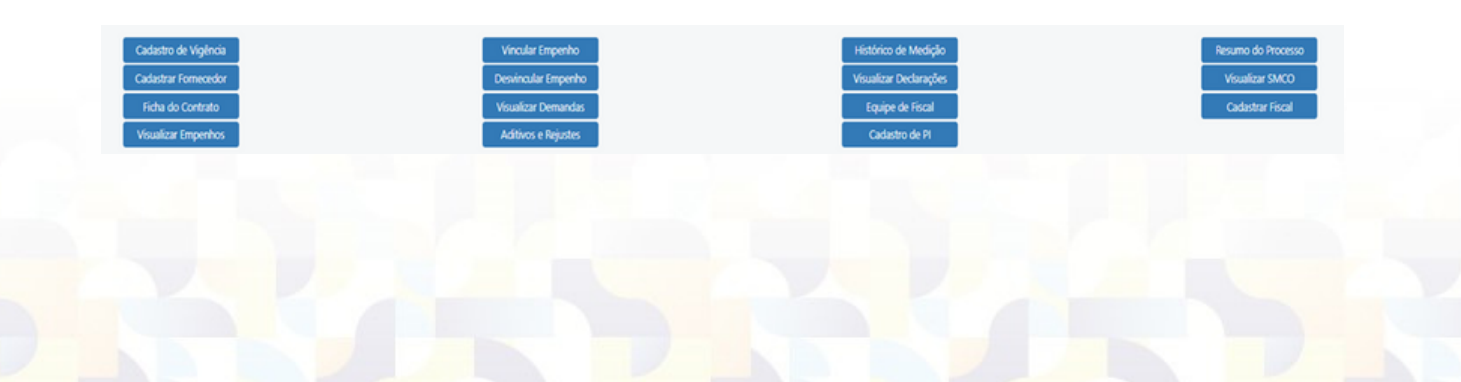

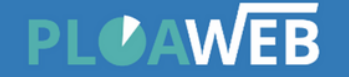

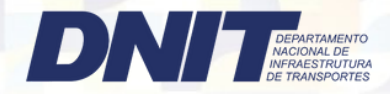

### Exemplos: Cadastro de Vigência:

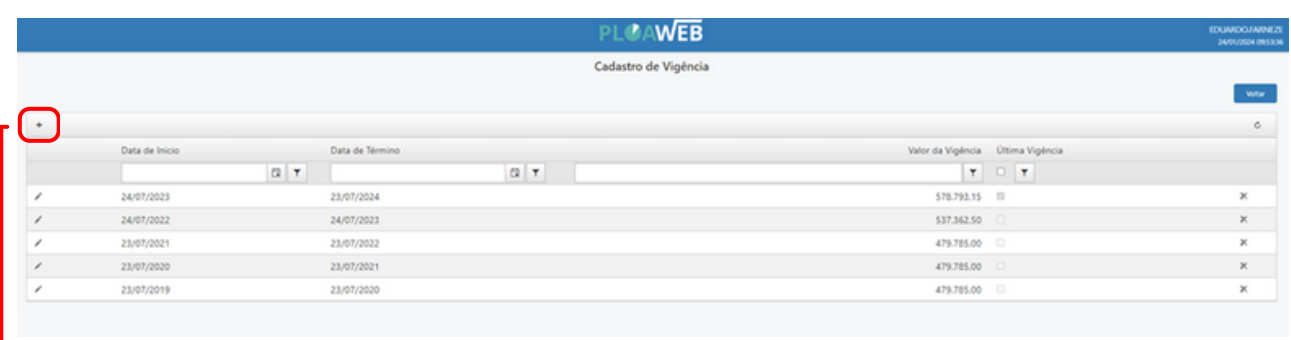

Utilizando o botão + na parte superior à esquerda da tela

### Cadastro de Medições

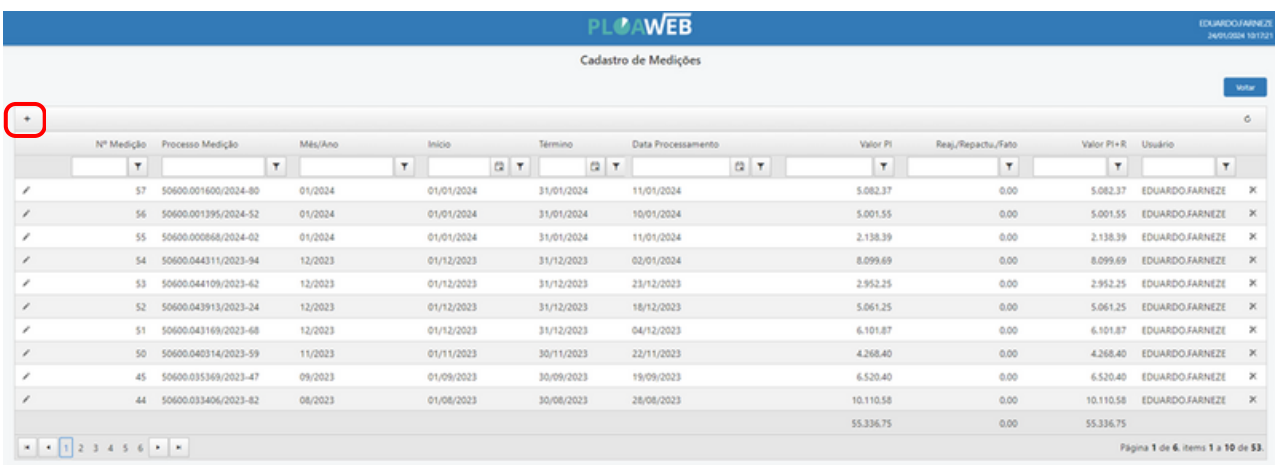

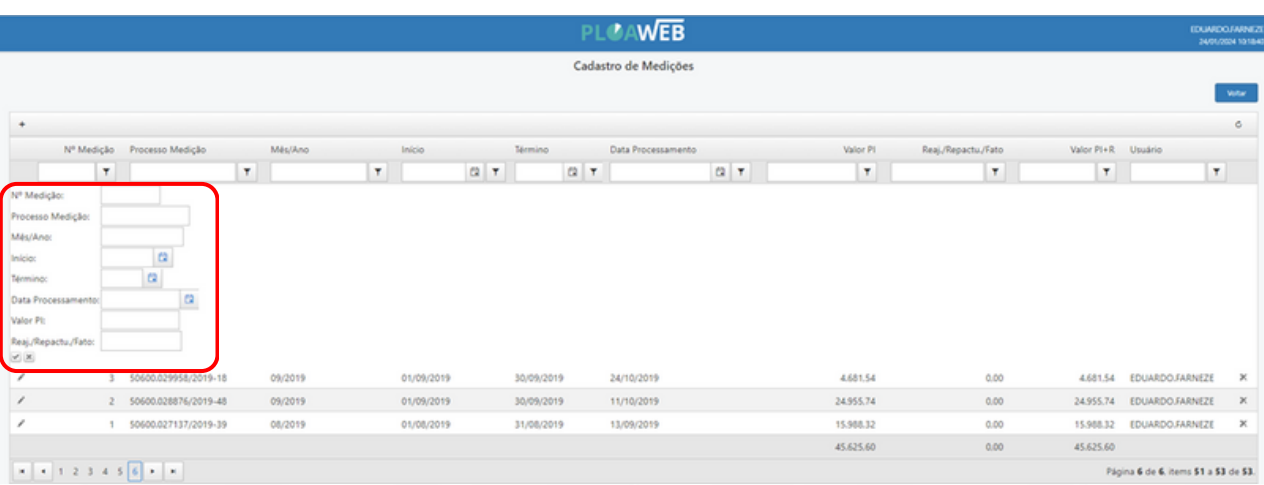

Utilizando o botão <sup>+</sup> na parte superior à esquerda da tela, adicionamos a medição preenchendo os campos com informações retiradas do processo SEI. (Em processos relacionados – Gestão de contratos: Processo de pagamento).

Ao adicionar as informações nos campos da medição, finalizar inserindo ou excluindo a medição.

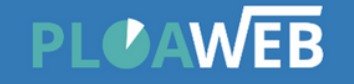

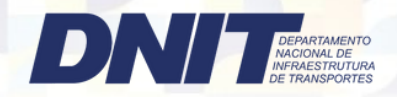

### 10º Passo Clicar no Menu de tarefas a opção Painel Gerencial

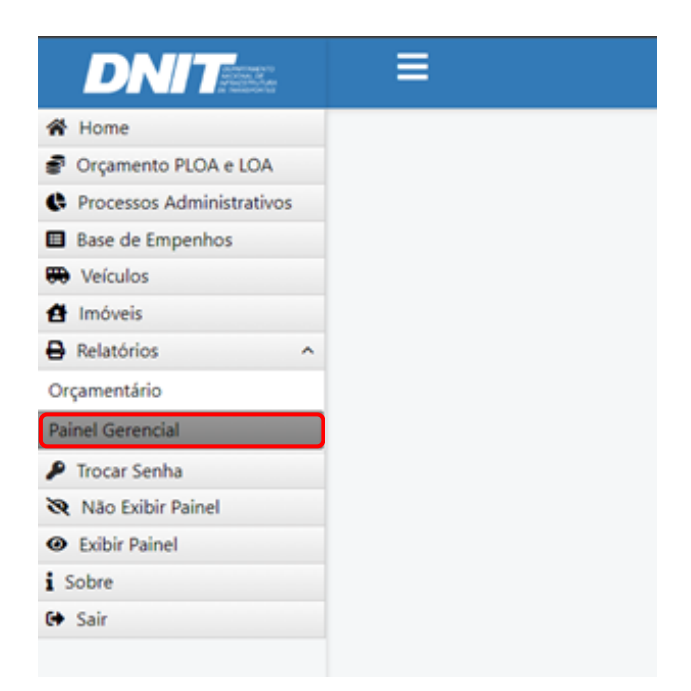

#### 11º Passo **Contratos das Superintendências**

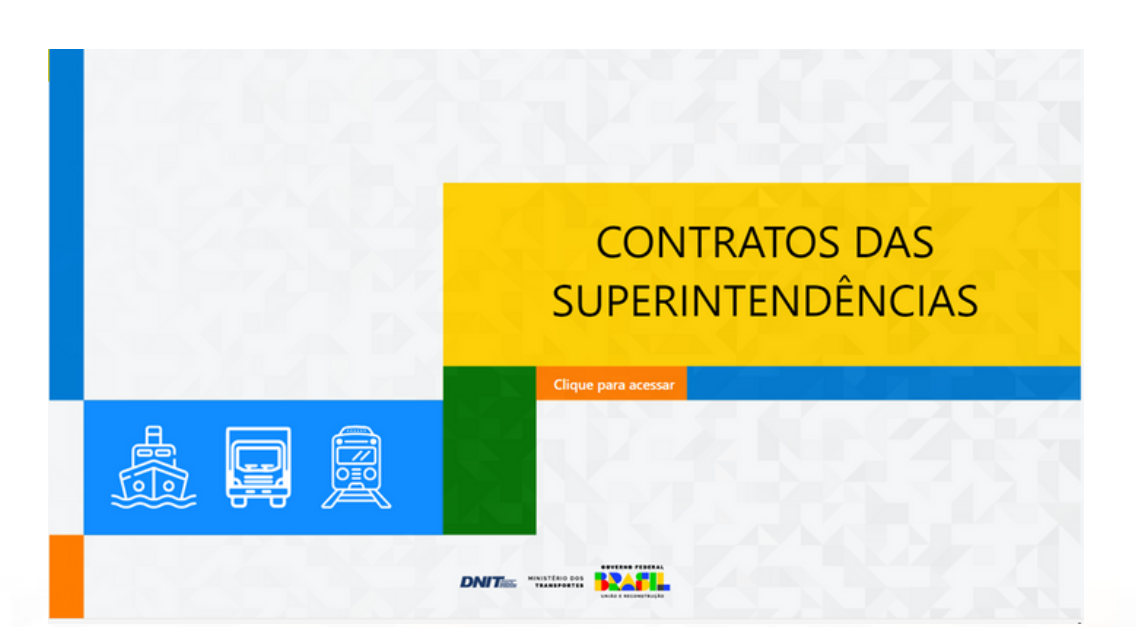

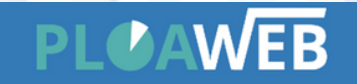

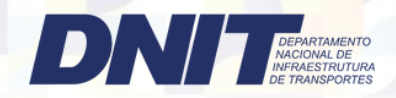

### 12º Passo | Clicar para acessar os Contratos das Superintendências

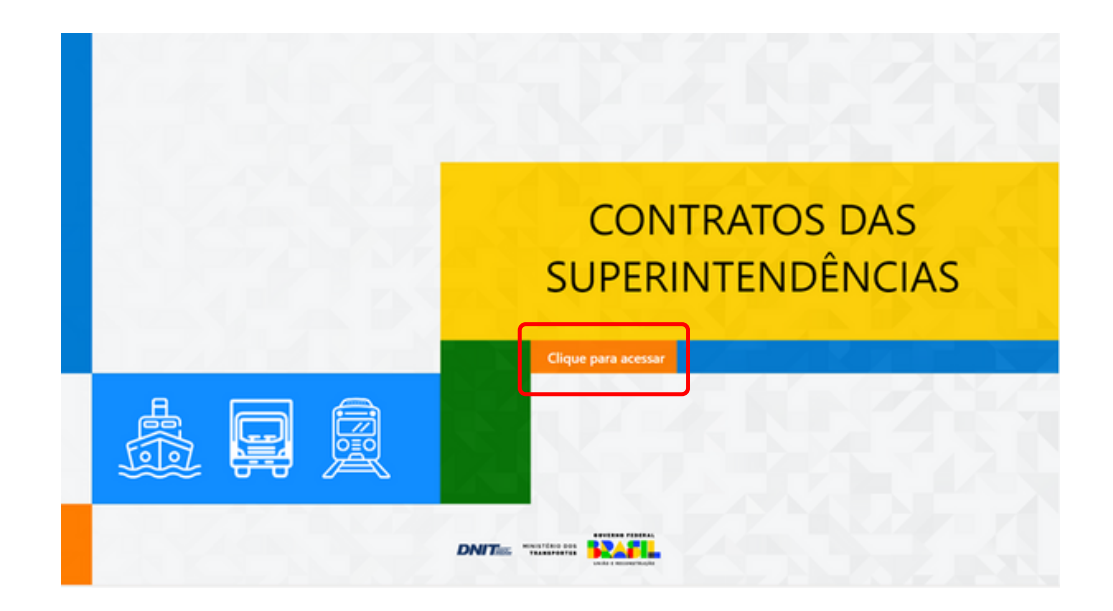

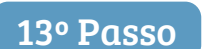

13º Passo | Clicar em Contratos SR's ou em Despesas sem Contratos

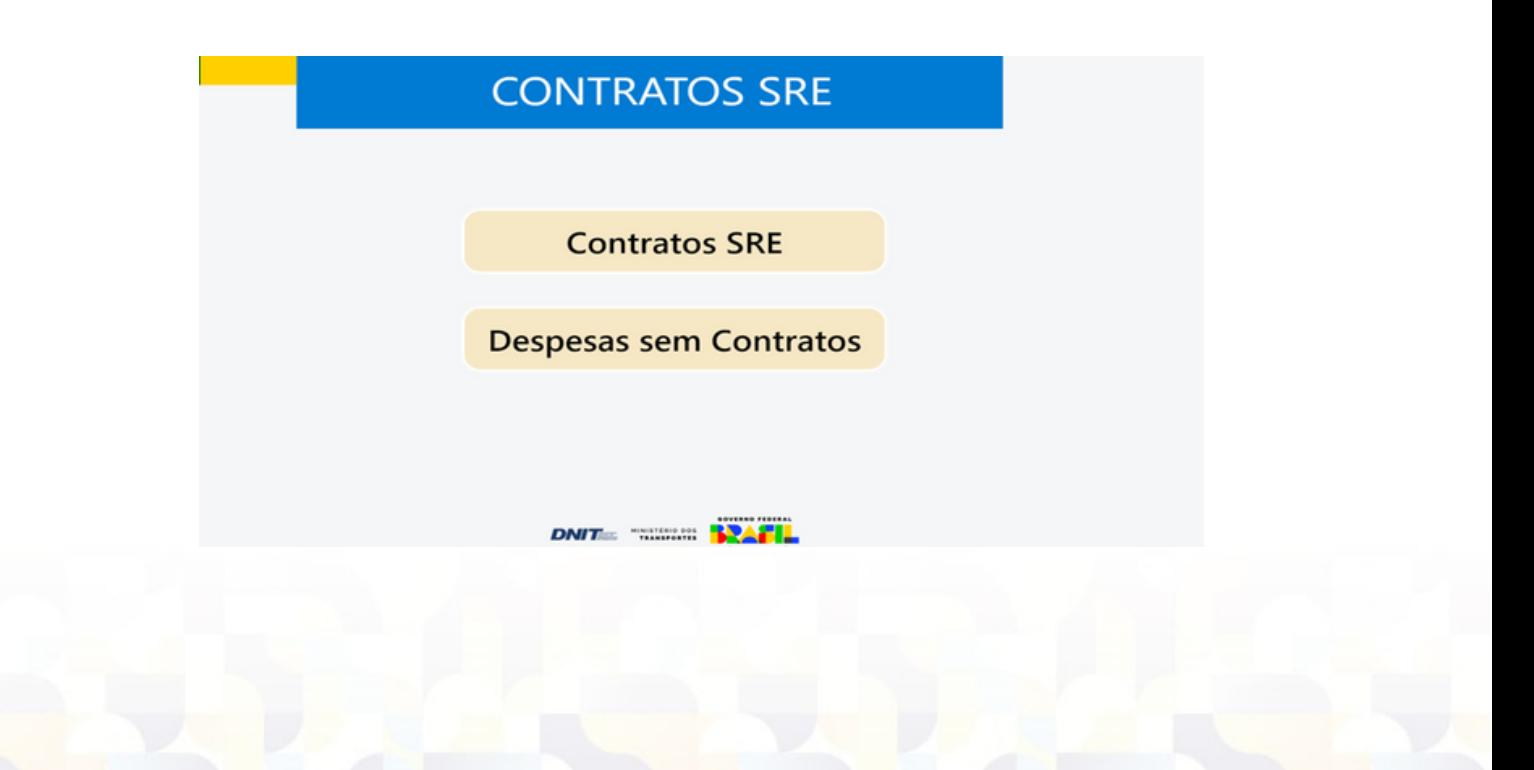

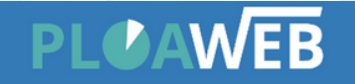

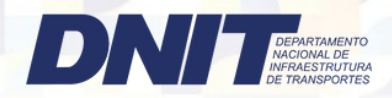

14º Passo Clicar em Contratos Ativos (Escopo / Serviço Continuado) ou Programação dos Contratos

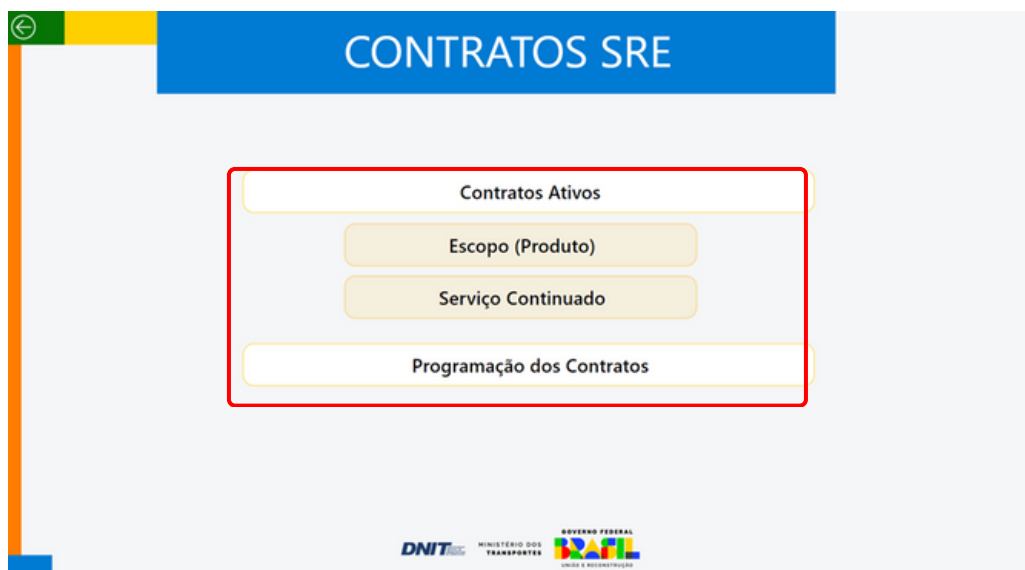

### 15º Passo

Acesso a carteira de contratos ATIVOS das SR's, clicar em cima do setor desejado,após clicar em contratos de serviços continuado ou contratos por escopo

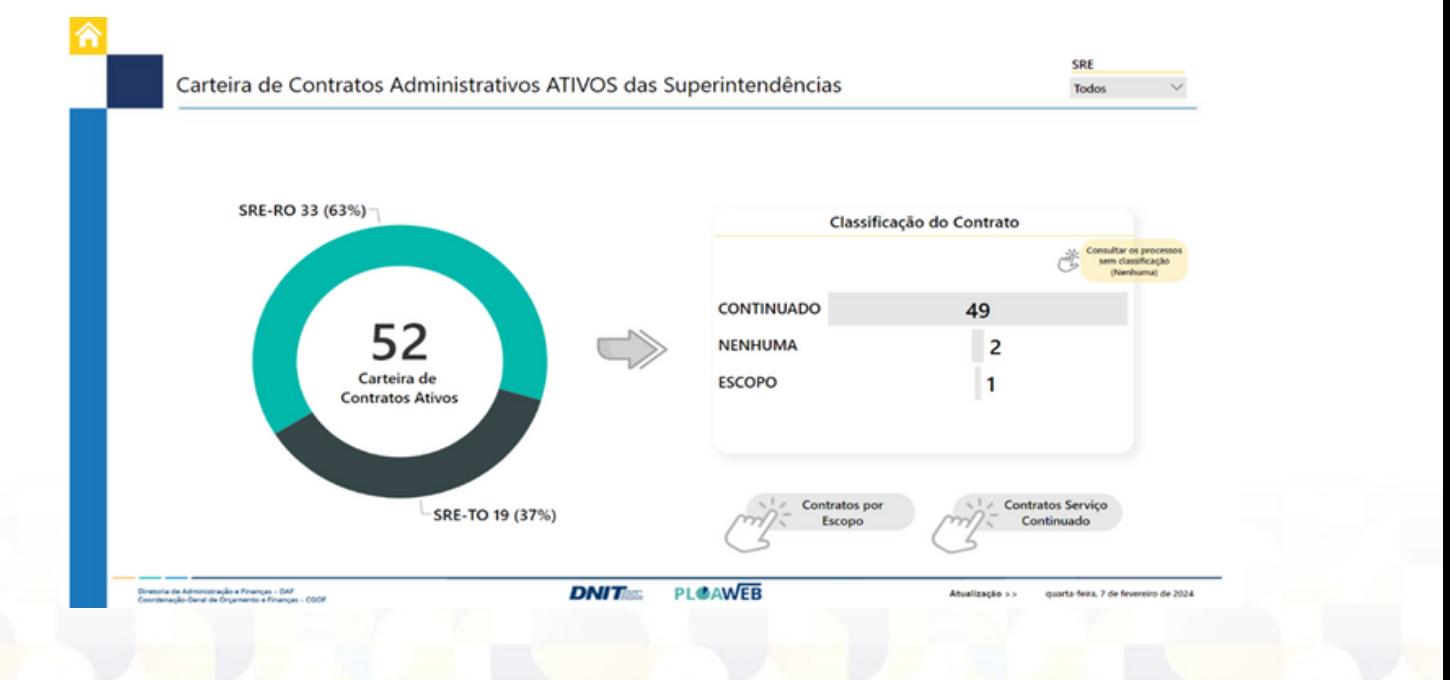

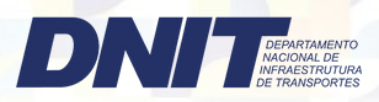

#### 16º Passo Carteira de contratos ATIVOS das SR's – Serviço Continuado

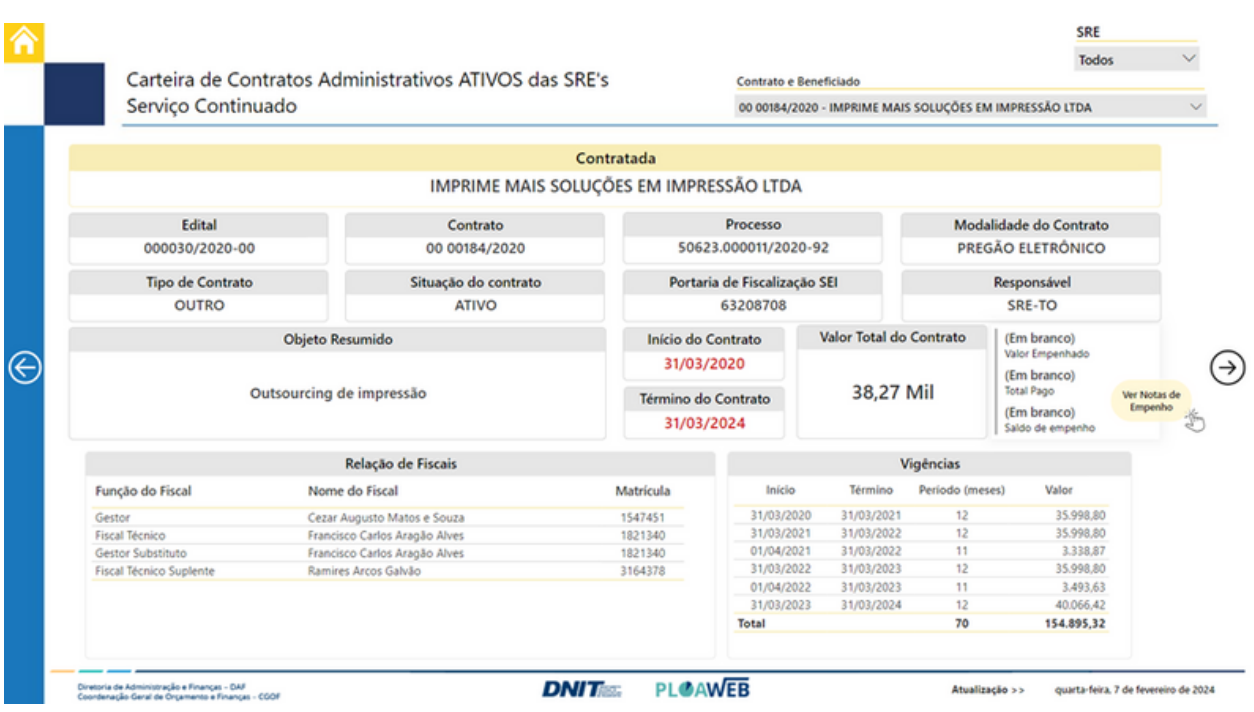

SRE 合 Todos Carteira de Contratos Administrativos ATIVOS das SRE's Contrato Serviço Continuado 00 00154/2020 - ENERGISA RONDONIA - DISTRIBUIDORA DE ENERGIA S.A. Contratada Responsável 05/03/2020 05/03/2020 8.387,71 in de Contrate n Vindovia Atual  $\Rightarrow$ ENERGISA RONDONIA - DISTRIBUIDORA DE ENERGIA S.A SRE-RO 05/03/2025 05/03/2025 Saldo de Empenho to do Contrato o Vigência SRE Contrato Beneficiado Nota de Valor Valor Pago **RAP Inscrito** RAP RAP Pago Saldo de Valor Empenho Empenhado Liquidado Liquidado empenho SRE-RO 00 00154/2020 ENERGISA RONDONIA - DISTRIBUIDORA DE 2020NE800054 64.300.98 36,748.54 36.748.54 14,603.97 12.948.47 12.948.47  $0.00$ **ENFRGIA S.A.** SRE-RO 00 00154/2020 ENERGISA RONDONIA - DISTRIBUIDORA DE 2020NE800110 2.400,00 1.763,89 1.763,89 14,60 621,51 621,51  $0,00$ SRE-RO 00 00154/2020 ENERGISA RONDONIA - DISTRIBUIDORA DE 2021NE000005 9.000.00 9,000.00 9.000.00  $0.00$  $0.00$ 0.00  $0,00$  $(\ni)$ SRE-RO 00 00154/2020 ENERGIA SA PONDONIA - DISTRIBUIDORA DE 2021NE000031 400,00 400,00 400,00  $0.00$  $0,00$ 0.00  $0,00$ **ENERGIA S.A.** SRE-RO 00 00154/2020 ENERGISA RONDONIA - DISTRIBUIDORA DE 2021NE000072 10.000,00 10.000,00 10.000,00  $0,00$  $0.00$ 0.00  $0,00$ SRE-RO 00 00154/2020 ENERGISA RONDONIA - DISTRIBUIDORA DE 2021NE000079 600.00 600.00 600.00  $0.00$  $0.00$  $0.00$  $0.00$ SHE-RO 00 00154/2020 ENERGIA RONDONIA - DISTRIBUIDORA DE<br>ENERGIA SA<br>SRE-RO 00 00154/2020 ENERGISA RONDONIA - DISTRIBUIDORA DE 584,87 1.915,13 1.915,13 2021NE000113 2.500,00 584,87 1.915,13 0.00 **ENERGIA S.A.** SRE-RO 00 00154/2020 ENERGISA RONDONIA - DISTRIBUIDORA DE<br>ENERGIA S.A 2022NE000003 47,400,00 41.068,20 41.068,20 6.331,80 6.331,80 6.331,80 0,00 SRE-RO 00 00154/2020 ENERGISA RONDONIA - DISTRIBUIDORA DE 815.00 459.38 459.38 355.62 355.62 355.62 0.00 2022NE000004 **ENFRGIA S.A.** SRE-RO 00 00154/2020 ENERGISA RONDONIA - DISTRIBUIDORA DE 58.192,23 14.807,77 7,453,83 7.017,81 2023NE000017 73.000,00 58.192,23 7.353,94 **ENERGIA S.A.** SRE-RO 00.00154/2020 ENFRGISA RONDONIA - DISTRIBUIDORA DE 2023NF000018 Total 214.430,98 161,493,85 161,493.85 39.367.15 29.930.85 29,494.83 8.387.71

.<br>Oiretoria de Administração e Finanças - DAF<br>Coordenação Geral de Orçamento e Finanças - CGOF

**DNITES PLOAWEB** 

Atualização >> quarta-feira, 7 de fevereiro de 2024

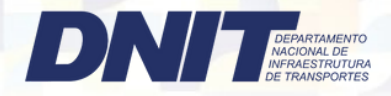

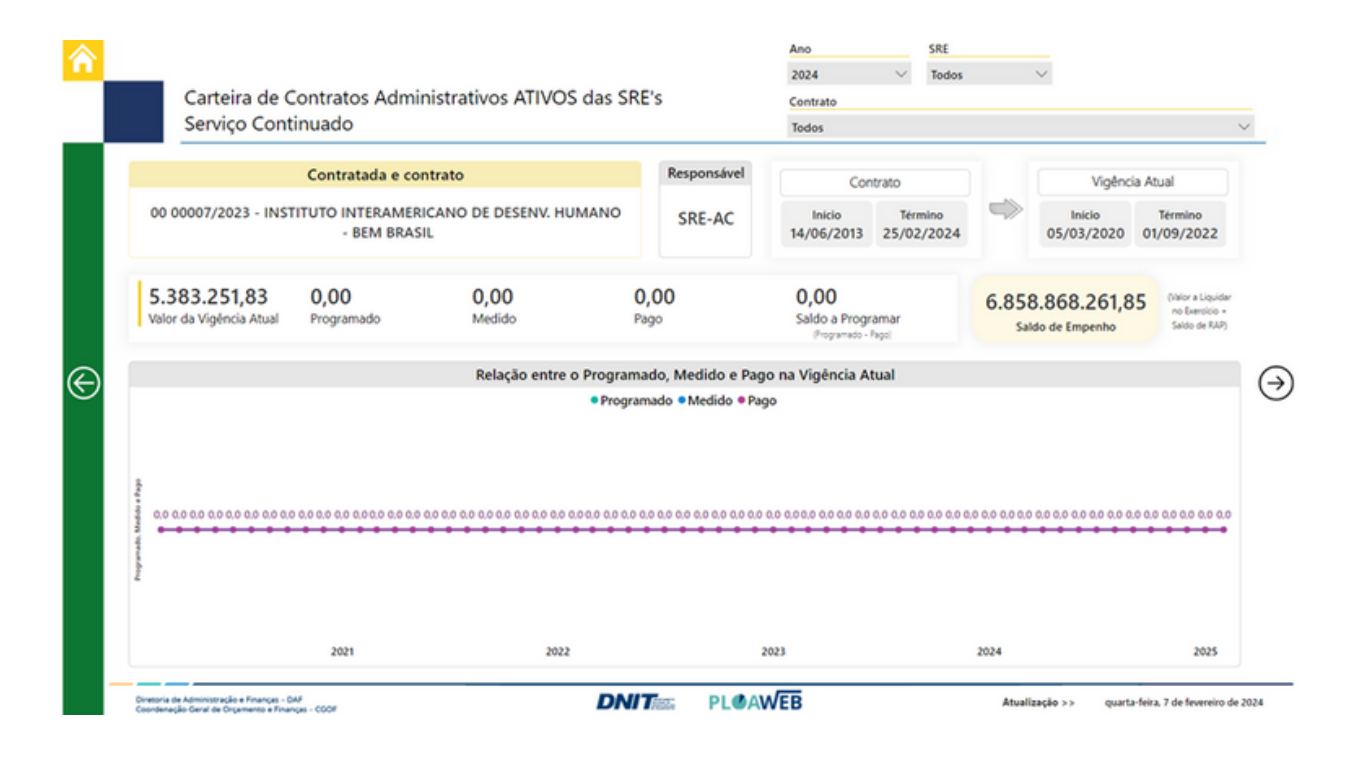

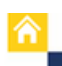

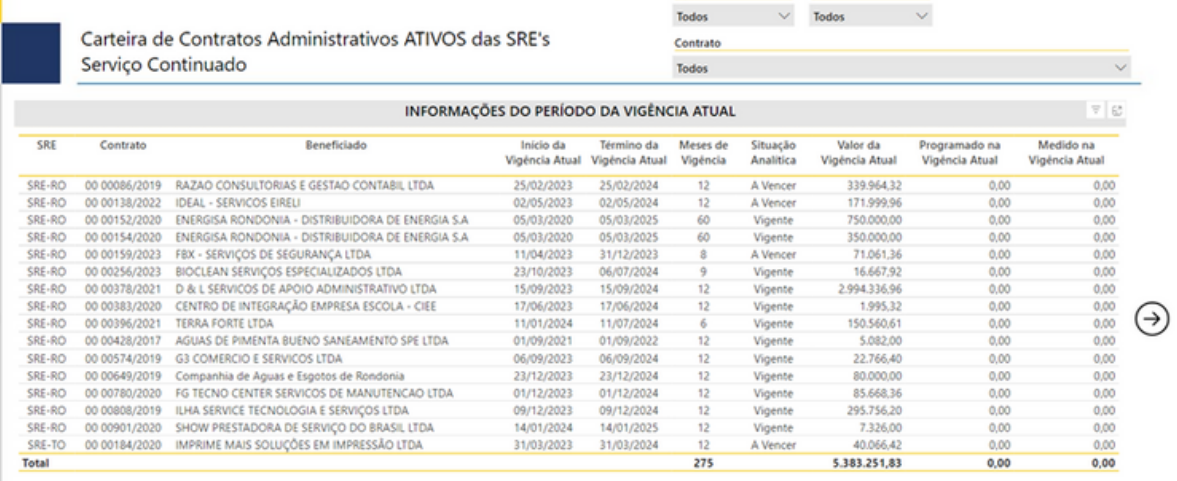

Ação

 $SRE$ 

ação Analitica: "A vencer = data de vencimento menor que 90 dias.

Diretoria de Administração e Finanças - DAF<br>Coordenação Geral de Orçamento e Finanças - CGOF

**DNIT PLOAWEB** 

Atualização >> quarta-feira. 7 de fevereiro de 2024

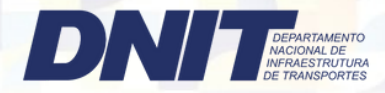

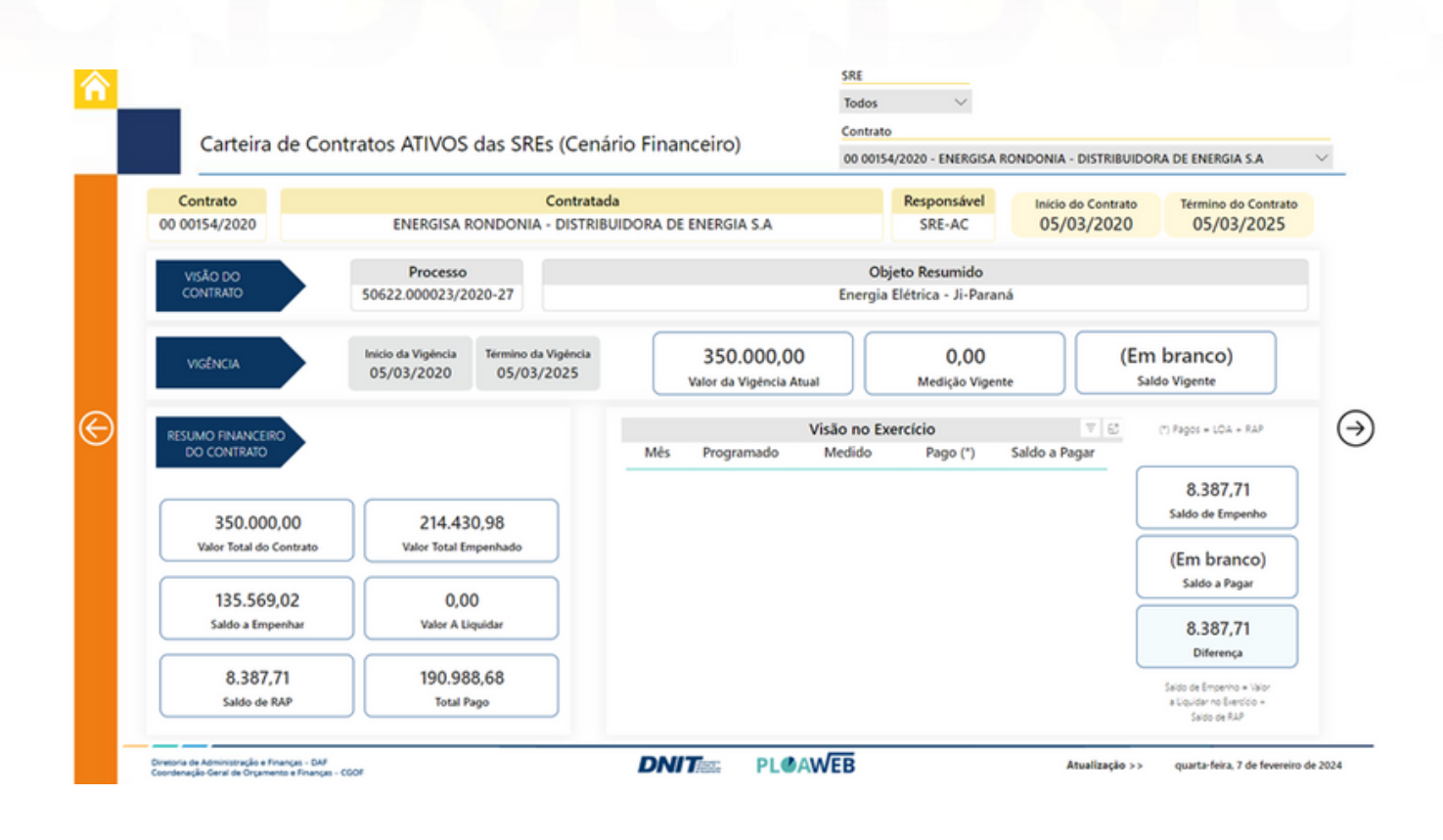

⋒

€

Carteira de Contratos Administrativos ATIVOS das SRE's Serviço Continuado

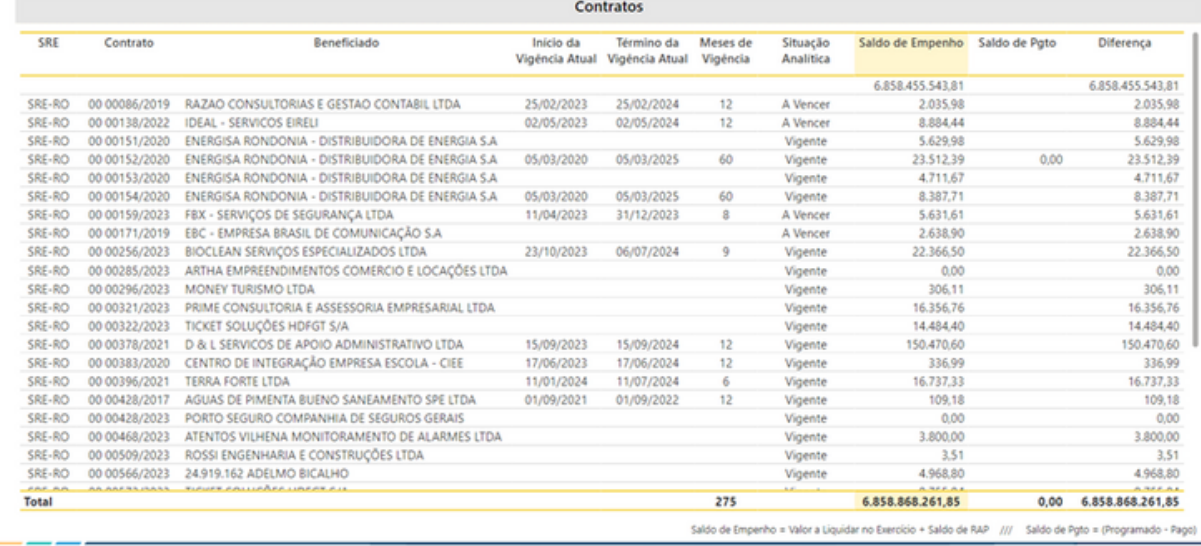

SRE

Todos

Contrato

Todos

 $\sim$ 

iria de Administração e Finanças - DAF<br>Ienação Geral de Orçamento e Finanças - CGOF

**DNITES** PLOAWEB

Atualização >> quarta-feira. 7 de fevereiro de 2024

 $\ddot{\phantom{1}}$ 

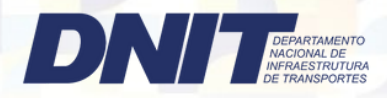

#### 17º Passo | Carteira de contratos ATIVOS – Escopo

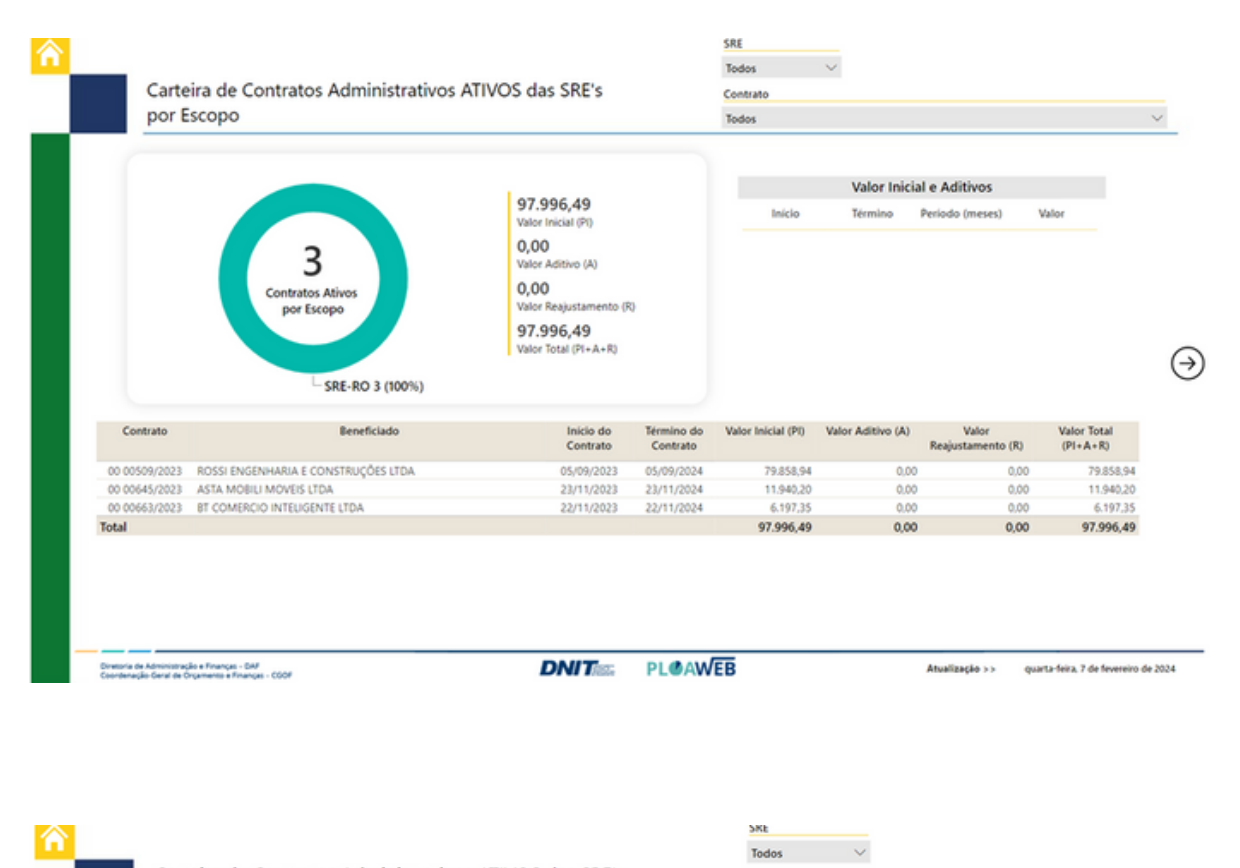

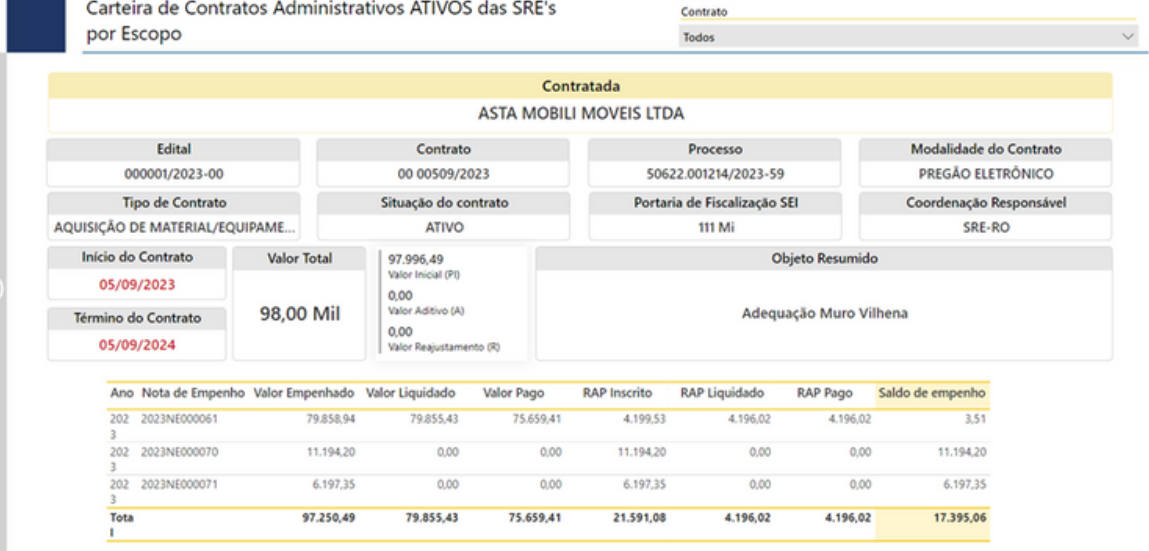

.<br>Diretoria de Administração e Finanças - DAF<br>Coordenação Geral de Orçamento e Finanças - CGOF

**DNIT PLOAWEB** 

Atualização >> quarta-feira, 7 de fevereiro de 2024

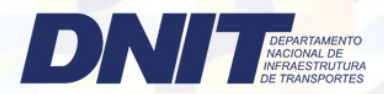

#### 18º Passo Contratos com Programação das Superintendências

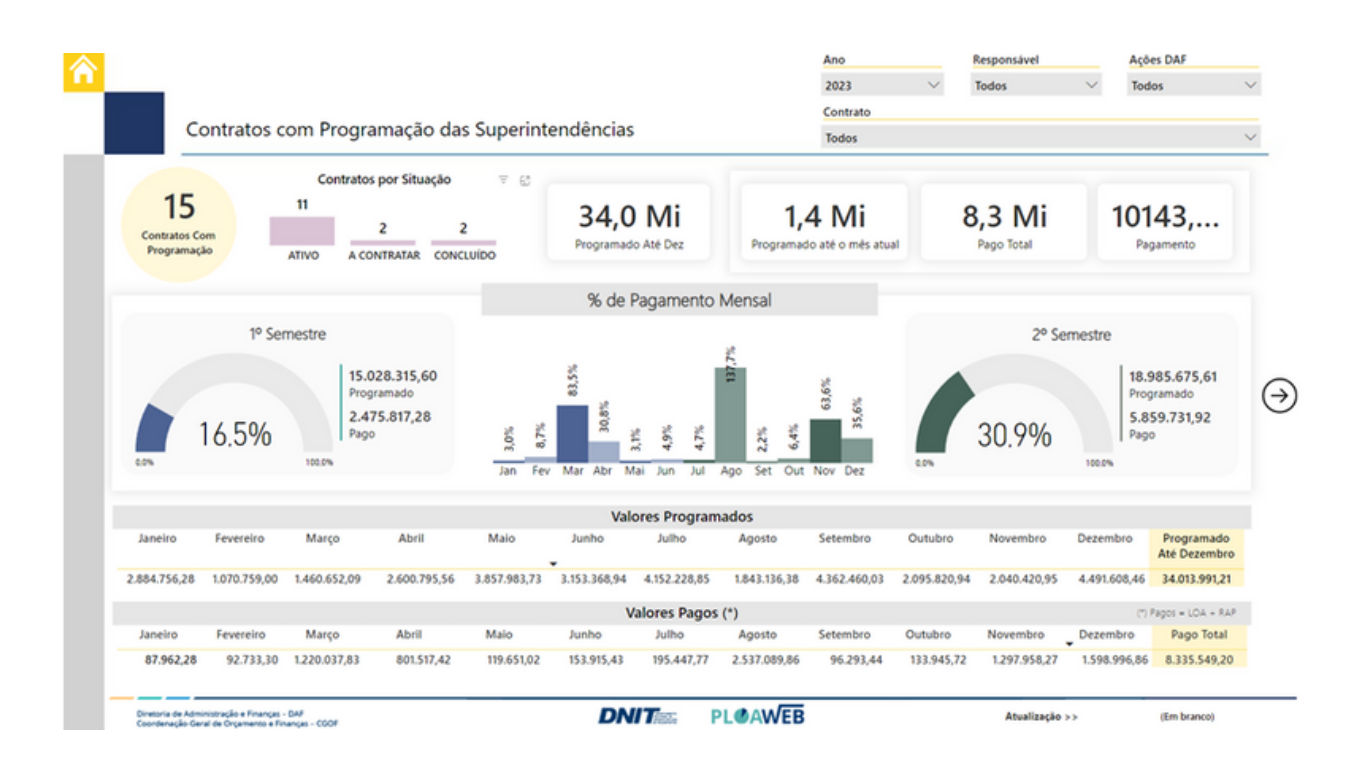

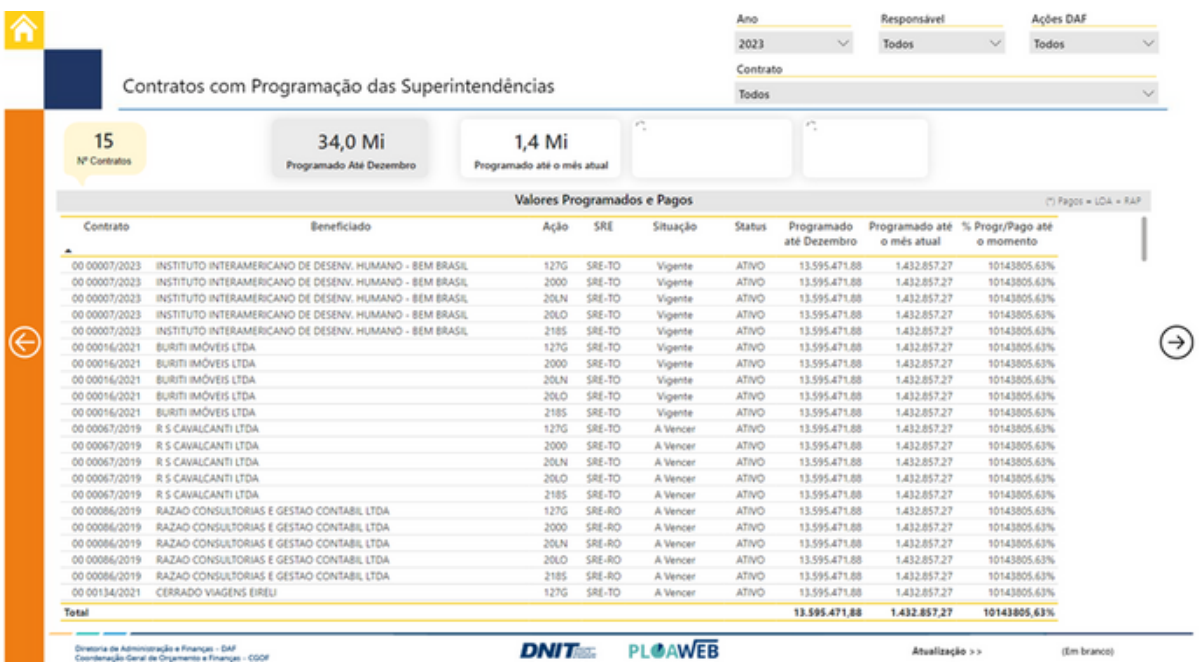

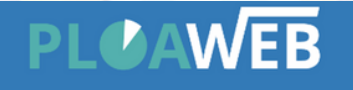

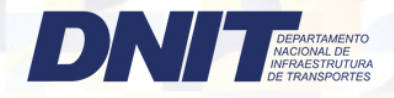

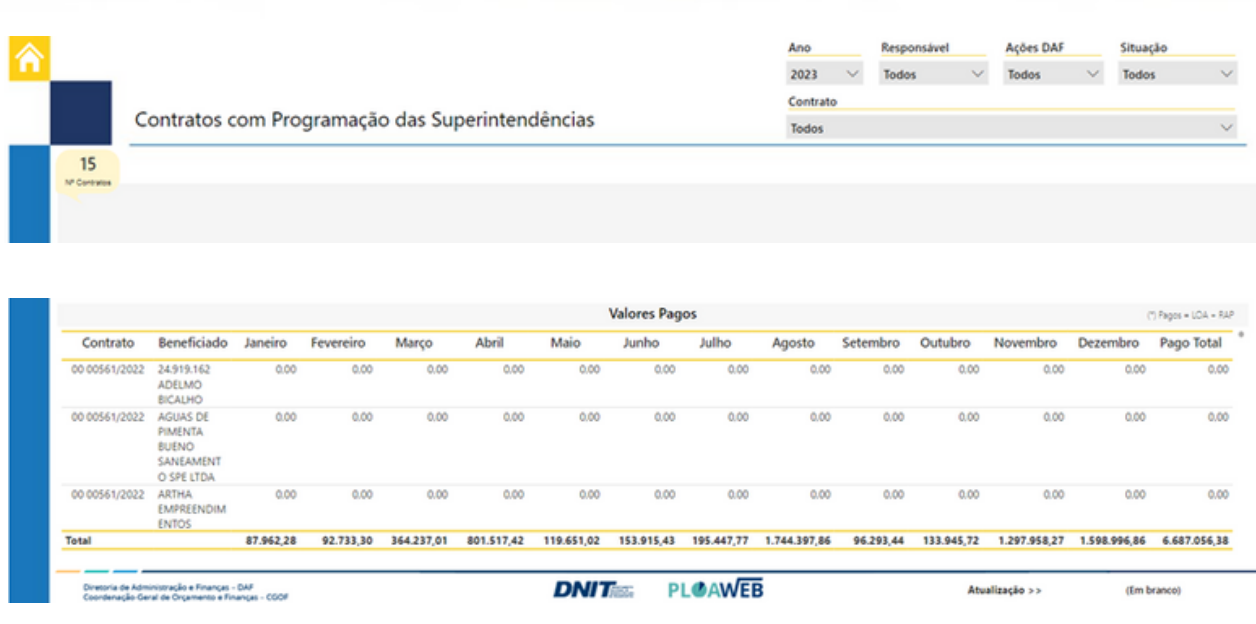

### Lembretes Importantes:

- Sempre atentar para mudança de SR's no canto superior direito. Selecionar a Superintendência.
- E preencher todos os campos do Cadastro de Processos Administrativos, incluindo os botões da Programação, para que os gráficos fiquem de acordo com os dados inseridos ao Sistema.

Exemplo:

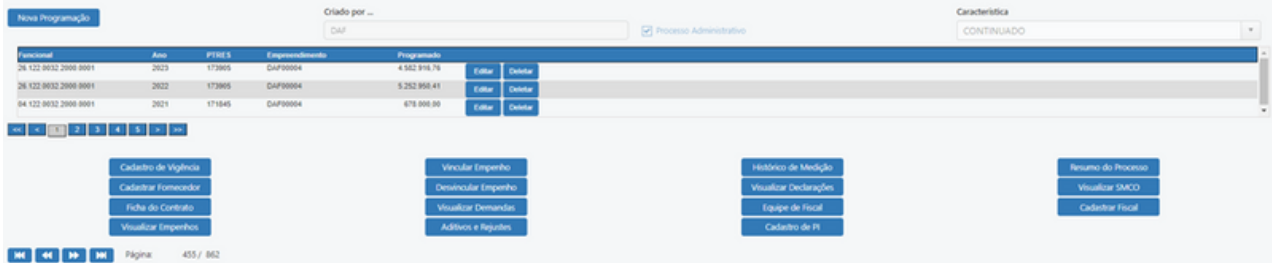